# Sessioni di configurazione di un singolo punto su access point WAP551 e WAP561  $\overline{\phantom{a}}$

# **Obiettivo**

Single Point Setup viene utilizzato per controllare il servizio wireless su più dispositivi. Viene utilizzato per creare un cluster di dispositivi wireless. Una volta creato il cluster, altri punti di accesso wireless possono unirsi al cluster. Al termine del cluster, tutti i dispositivi condividono le informazioni, ad esempio le impostazioni VAP, QoS e i parametri radio, per ridurre le interferenze e ottimizzare la larghezza di banda della rete.

La pagina Sessioni visualizza le informazioni sui client associati al dispositivo WAP. I client sono identificati dalla posizione e dall'indirizzo MAC del dispositivo. In questo articolo vengono mostrate le informazioni sui client nel cluster nei punti di accesso WAP551 e WAP561.

Nota: Per abilitare Single Point Setup, fare riferimento all'articolo Configurazione di Single Point Setup sui punti di accesso WAP551 e WAP561.

#### Dispositivi interessati

·WAP551 · WAP561

## Versione del software

•1.0.4.2

## Sessioni di installazione punto singolo

Passaggio 1. Accedere all'utility di configurazione Web e scegliere Single Point Setup > Sessioni. Viene visualizzata la pagina Sessioni:

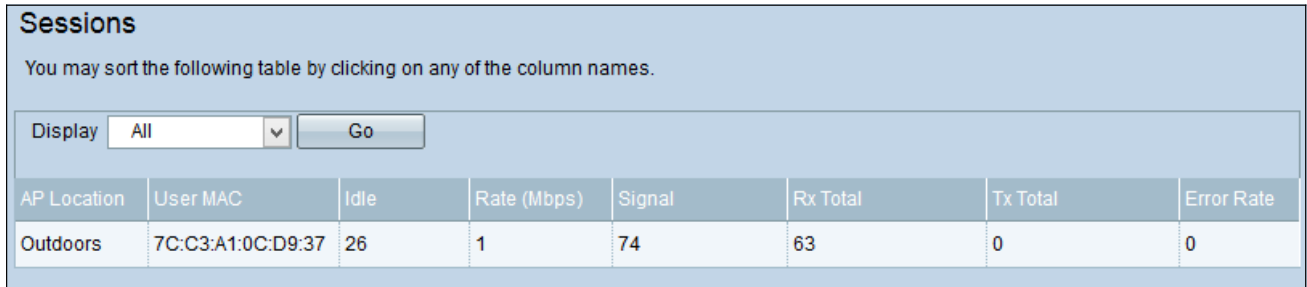

Vengono visualizzate le seguenti informazioni:

·Posizione punto di accesso: la posizione del punto di accesso.

·MAC utente: l'indirizzo MAC del client.

·Inattivo: il periodo di tempo durante il quale il dispositivo è rimasto inattivo.

·Velocità (Mbps): la velocità di condivisione delle informazioni tra i dispositivi WAP.

·Segnale: la potenza del segnale che il client riceve dall'access point.

·Totale Rx: numero di pacchetti ricevuti dal client.

·Totale Tx: numero di pacchetti trasmessi dal client.

·Frequenza errori: numero di volte in cui i frame vengono scartati durante la trasmissione dei dati nell'access point.

Passaggio 2. (Facoltativo) Per visualizzare informazioni specifiche, scegliere le informazioni desiderate dall'elenco a discesa Visualizza e fare clic su Vai. Vengono visualizzate le informazioni sul client.

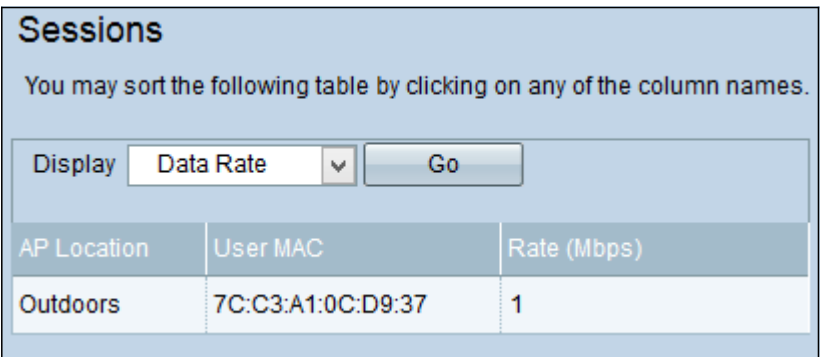